# Description d'application Routeur KNX/IP 36130-00.REG

10.KNX36130-F.1610/161004

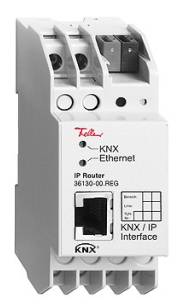

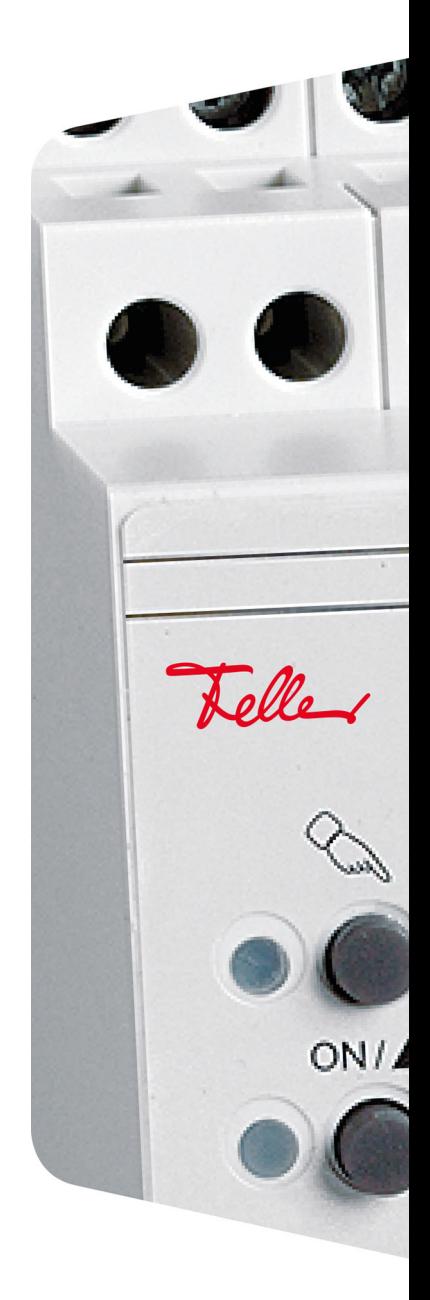

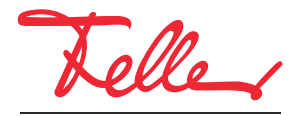

by Schneider Electric

EDIZIO ainsi que le logo associé sont des marques déposées de Feller SA

Tous droits, y compris de traduction en langues étrangères, réservés. Il est interdit de copier, de reproduire, de diffuser ou de transmettre par voie électronique sous quelque forme que ce soit et par quelque moyen que ce soit tout ou partie de ce document sans l'autorisation écrite de l'éditeur.

Sous réserve de modifications techniques.

### SOMMAIRE

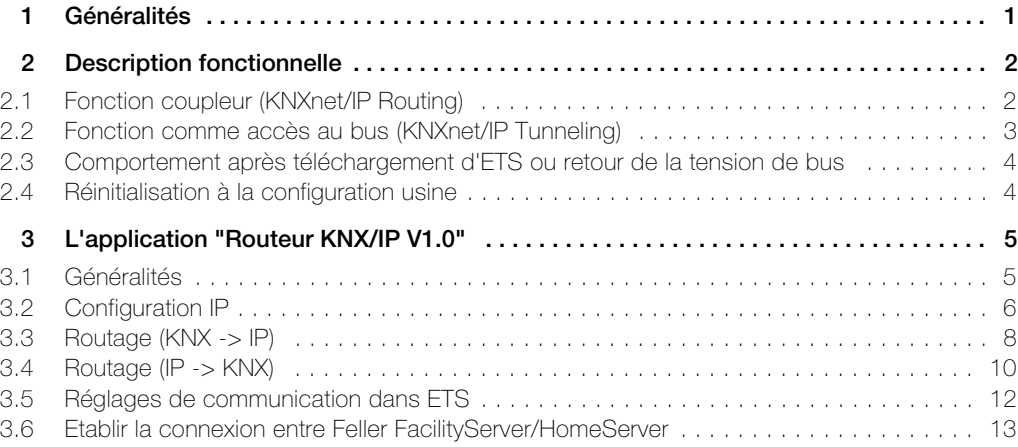

Description d'application Routeur KNX/IP

# <span id="page-4-0"></span>1Généralités

Le présent document explique les différents paramètres du routeur KNX/IP et sert d'aide à la configuration.

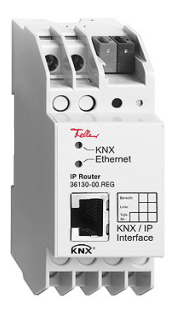

Routeur KNX/IP Application: Routeur KNX/IP V1.0

Le routeur IP/KNX permet la retransmission de télégrammes entre différentes lignes sur un LAN (IP) en tant que backbone rapide (KNXnet/IP Routing). Le routeur IP/ KNX peut aussi être utilisé comme interface pour l'accès au bus via IP (KNXnet/IP Tunneling). Il remplace alors une interface RS232 ou USB.

Le routeur KNX/IP supporte 5 connexions en même temps en cas d'accès par tunneling KNXnet/IP. Il possède une table de filtrage et peut stocker temporairement jusqu'à 150 télégrammes.

L'appareil est alimenté par une tension externe de 12–24 V AC, 12–30 V DC ou bien par Power-over-Ethernet (IEEE 802.3af).

#### Données techniques

Conditions ambiantes:

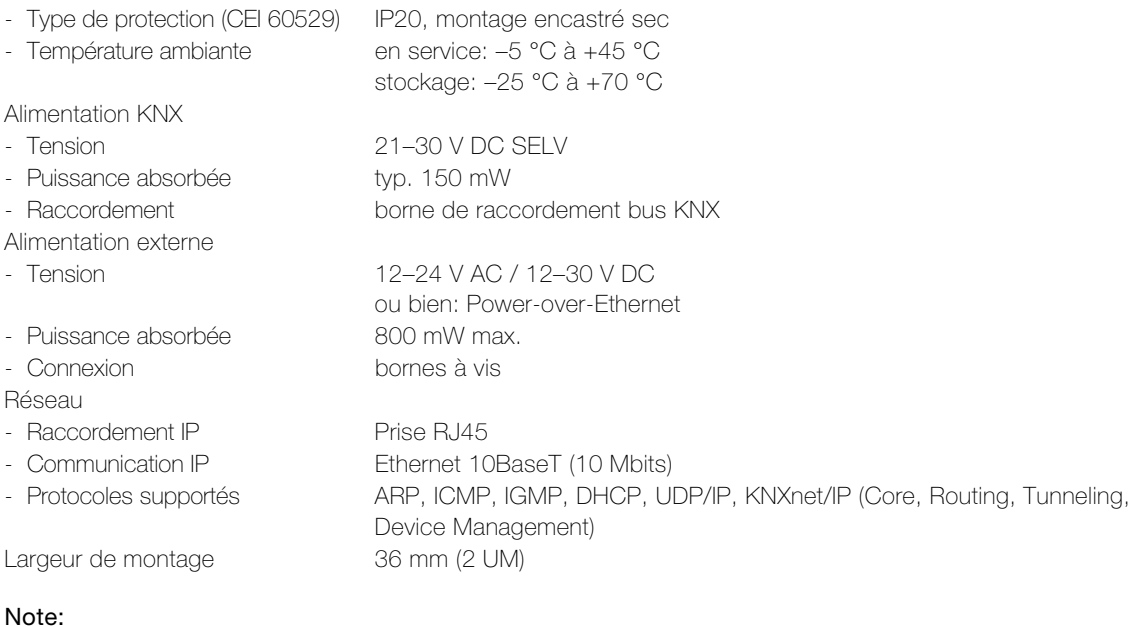

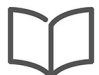

Vous trouverez des informations supplémentaires sur l'installation dans la Notice d'installation.

# <span id="page-5-0"></span>2 Description fonctionnelle

L'utilisation du réseau de données existant pour la communication entre des lignes différentes est particulièrement appropriée aux bâtiments à usage tertiaire. Les avantages que cela offre sont:

- Liaison simple à des systèmes de réseau de niveau supérieur par utilisation du protocole Internet (IP).
- Accès direct à l'installation KNX depuis tout point du réseau IP (KNXnet/IP Tunneling).
- Communication rapide entre lignes, zones et systèmes KNX (KNXnet/IP Routing).
- Communication entre plusieurs bâtiments et immeubles (mise en réseau d'immeubles).
- Filtrage et retransmission de télégrammes en fonction de l'adresse physique et/ou l'adresse de groupe.
- Signalisation de défaillances du système KNX à des applications par KNXnet/IP.
- Liaison simple de systèmes de visualisation et de systèmes de facility management.

# <span id="page-5-1"></span>2.1 Fonction coupleur (KNXnet/IP Routing)

Le routeur KNX/IP peut fonctionner comme coupleur de ligne (à gauche) ou coupleur de zone (à droite). Dans les deux cas, on utilise le LAN (IP) comme réseau de base.

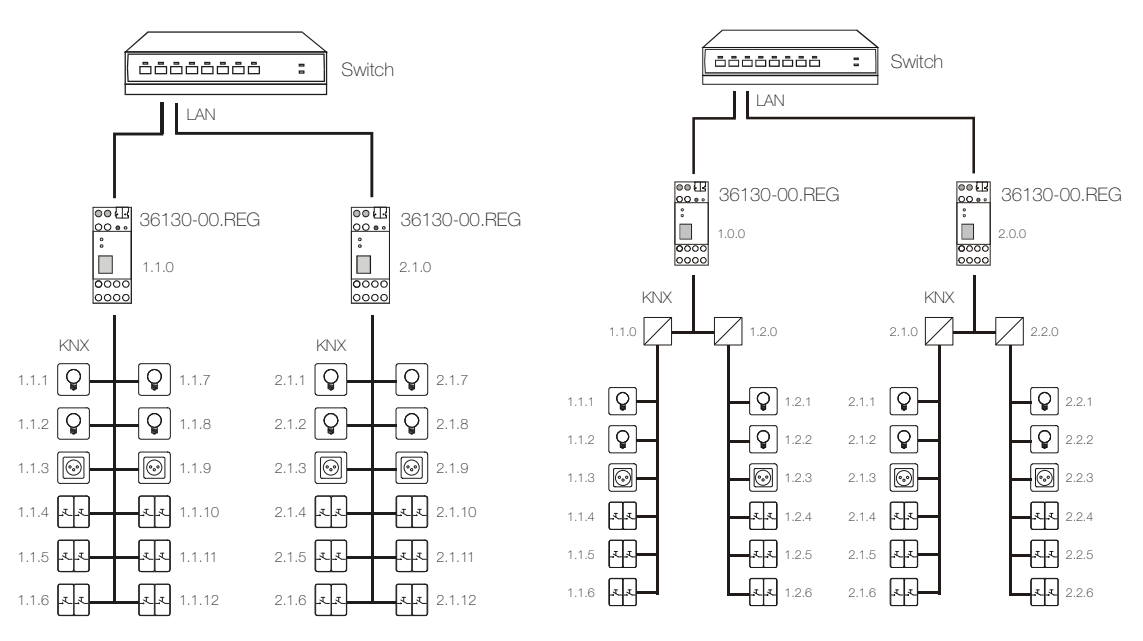

Routeur KNX/IP comme coupleur de zone et de ligne

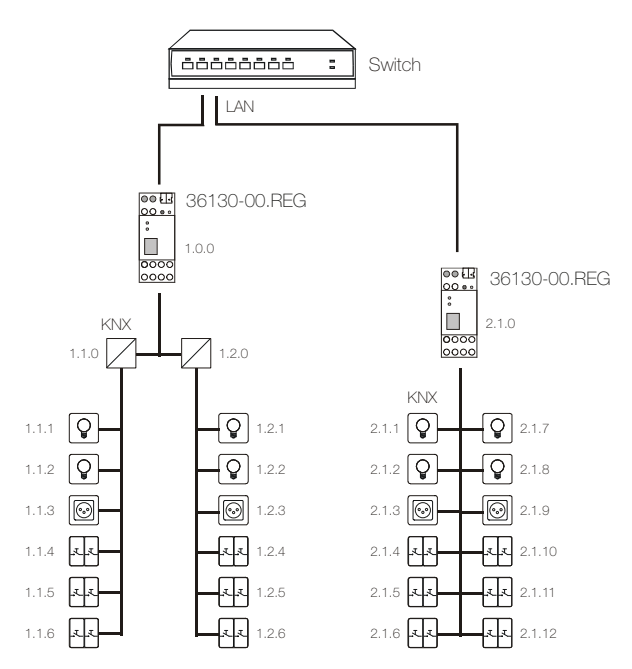

L'attribution de l'adresse physique du routeur KNX/IP détermine si l'appareil fonctionne comme coupleur de ligne ou coupleur de zone. Si l'adresse physique est de la forme x.y.0 (x, y: 1..15), le routeur fonctionne comme coupleur de ligne. Si l'adresse physique a la forme x.0.0 (x: 1..15), il s'agit d'un coupleur de zone.

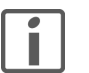

#### Attention:

- Si le routeur KNX/IP est utilisé comme coupleur de zone (x.0.0), aucun routeur KNX/IP ne peut se trouver topologiquement en dessous. Si un routeur KNX/IP a p. ex. l'adresse physique 1.0.0, il ne peut pas y avoir de routeur KNX/IP avec l'adresse 1.1.0.
- Si le routeur KNX/IP est utilisé comme coupleur de ligne (x.0.0), aucun routeur KNX/IP ne peut se trouver topologiquement au-dessus. Si un routeur KNX/IP a p. ex. l'adresse physique 1.1.0, il ne peut pas y avoir de routeur KNX/IP avec l'adresse 1.0.0.
- Le routeur KNX/IP possède une table de filtrage et contribue ainsi à la diminution de la charge du bus. La table de filtrage est générée automatiquement par l'ETS.
- En raison de la différence de vitesse entre l'Ethernet (10 Mbit/s) et KNX (9,6 kbit/s), on peut transmettre sur IP nettement plus de télégrammes. Si plusieurs télégrammes se succèdent rapidement pour la même ligne, ceux-ci doivent être temporairement mémorisés dans le routeur afin d'éviter des pertes de télégrammes. A cet effet, le routeur KNX / IP possède une mémoire pour 150 télégrammes (de IP vers KNX).

#### <span id="page-6-0"></span>2.2 Fonction comme accès au bus (KNXnet/IP Tunneling)

Le routeur KNX / IP peut fonctionner comme interface avec le bus KNX. On peut accéder au bus KNX depuis n'importe quel point dans le LAN. A cet effet, on doit attribuer une deuxième adresse physique. Ceci est décrit au [chapitre 3.5 "Réglages de communication dans ETS"](#page-15-1).

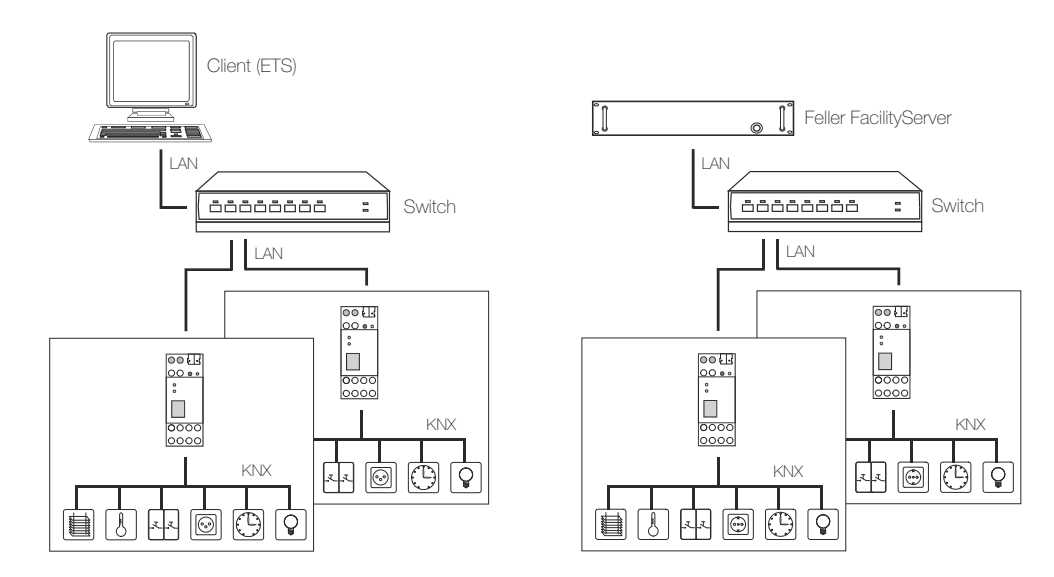

#### <span id="page-7-0"></span>2.3 Comportement après téléchargement d'ETS ou retour de la tension de bus

Une fois que l'application a été téléchargée sur l'appareil au moyen d'ETS, l'appareil redémarre. Après quelques secondes, l'appareil est prêt à fonctionner.

Si toutes les LED clignotent sur le routeur KNX/IP, le téléchargement n'a pas pu être effectué correctement ou l'application ETS n'est pas compatible avec le matériel.

Procédure:

- 1. Déconnecter brièvement l'appareil de la tension de bus KNX
- 2. Contrôler la compatibilité de l'application
- 3. Contrôler l'adresse physique
- 4. Télécharger de nouveau l'application

Après une coupure de la tension de bus, l'appareil démarre automatiquement après le retour de la tension. Les réglages entrepris dans le paramétrage sont conservés.

#### <span id="page-7-1"></span>2.4 Réinitialisation à la configuration usine

La configuration suivante est réglée en usine:

- Adresse physique de l'appareil: 15.15.255
- Connexions de tunneling KNXnet/IP configurées: 1
- Adresse physique de la connexion de tunneling: 15.15.250
- Attribution des adresses IP: DHCP

Vous pouvez réinitialiser l'appareil à la configuration usine comme suit:

- Débranchez l'appareil de l'alimentation électrique (alimentation en tension externe ou PoE).
- Pressez la touche de programmation et maintenez-la enfoncée.
- Rebranchez l'alimentation électrique.
- Maintenez la touche de programmation encore enfoncée au moins 6 secondes. Un bref clignotement de toutes les LED signale le succès de la réinitialisation à la configuration usine.

# <span id="page-8-0"></span>3 L'application "Routeur KNX/IP V1.0"

Un logiciel de programmation est nécessaire pour la planification ainsi que pour la mise en service et le diagnostic d'une installation KNX: logiciel utilitaire KNX ETS version 3 ou supérieure. Celui-ci permet de sélectionner ou créer le programme d'application et ses paramètres ainsi que les adresses puis de les charger dans l'appareil.

[La base de données produits nécessaire pour le routeur KNX/IP est disponible sur](http://www.feller.ch) www.feller.ch. Le symbole KNX garantit que les produits de fabricants différents peuvent communiquer entre eux et que les instructions d'appareils de fabricants différents sont comprises de la même façon (compatibilité des instructions).

En premier lieu, il faut régler les paramètres souhaités dans l'application ETS. Ces réglages de paramètres sont enregistrés sur le routeur KNX/IP lors du téléchargement d'ETS. Avant de télécharger ETS, il faut affecter une adresse physique unique au routeur KNX/IP avec ETS.

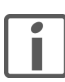

Note: De façon générale, paramétrer de haut en bas.

#### <span id="page-8-1"></span>3.1Généralités

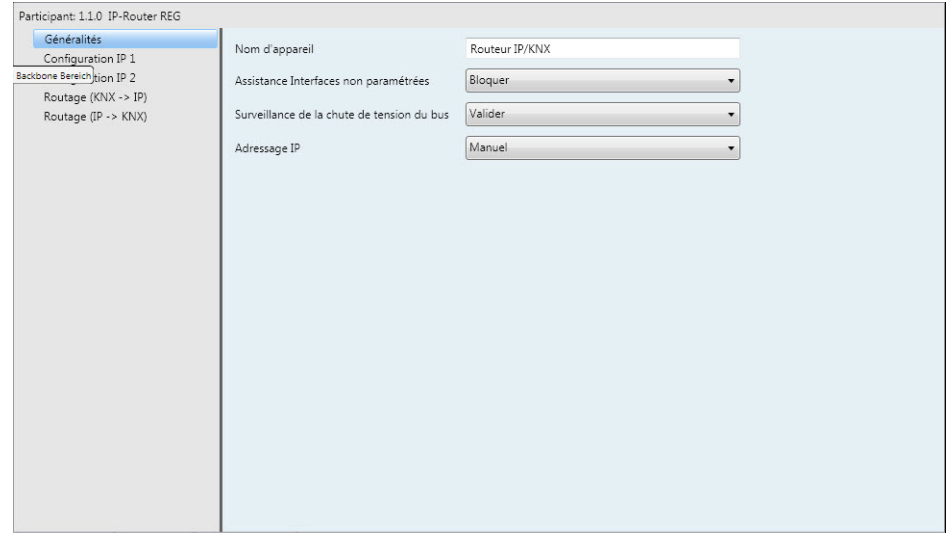

#### Paramètre Nom d'appareil

On peut attribuer un nom quelconque au routeur KNX / IP. Le nom de l'appareil devrait être expressif (p. ex. ligne étage), il est utilisé pour rechercher ou reconnaître un appareil.

Nom d'appareil max. 30 caractères

#### Paramètre Assistance Interfaces non paramétrées

On peut utiliser une interface avec une adresse physique ne convenant pas pour la topologie de la ligne (p. ex. pour la mise en service).

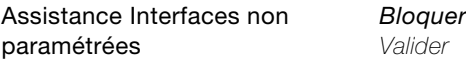

#### Paramètre Surveillance de la chute de tension du bus

Si on constate que le bus KNX est en panne, ceci est signalé sur IP. On signale de même le retour de la tension de bus.

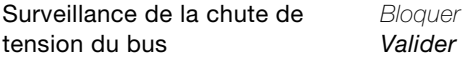

#### Configuration IP

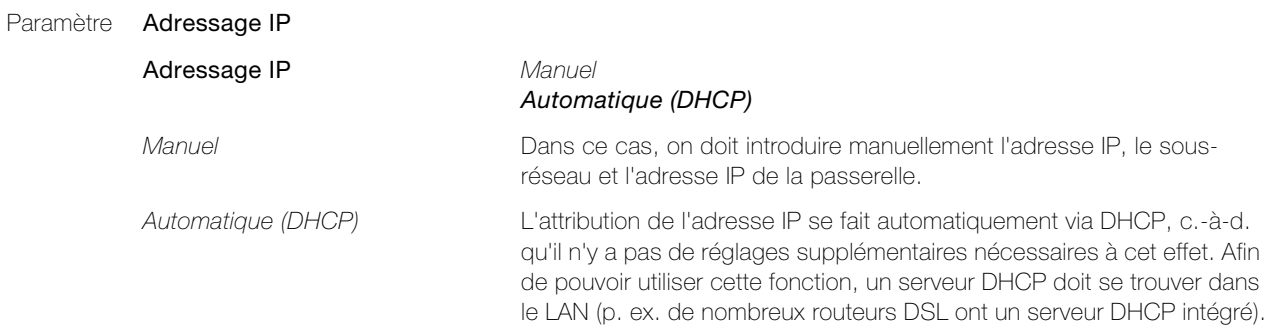

### <span id="page-9-0"></span>3.2 Configuration IP

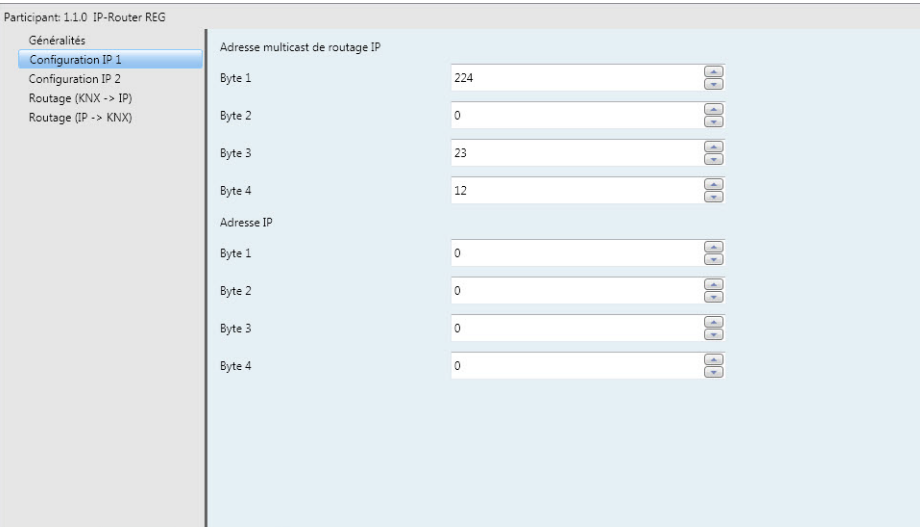

#### Paramètre Adresse multicast de routage IP

Cette adresse est utilisée pour le routage de télégrammes sur IP. L'adresse IP multicast 224.0.23.12 a été réservée dans ce but (KNXnet/IP) par l'IANA (Internet Assigned Numbers Authority). Si on désire une autre adresse IP multicast, celle-ci doit être choisie dans la plage 239.0.0.0 à 239.255.255.255.

**Byte 1–4** 0..255

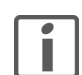

Pour définir manuellement l'adresse IP, vous devez disposer de connaissances suffisantes de l'adressage IP. En cas de doutes ou de questions, adressez-vous à votre spécialiste réseau.

#### Paramètre Adresse IP

Définit l'adresse IPv4 du routeur KNX/IP.

**Byte 1–4** 0..255

#### Configuration IP

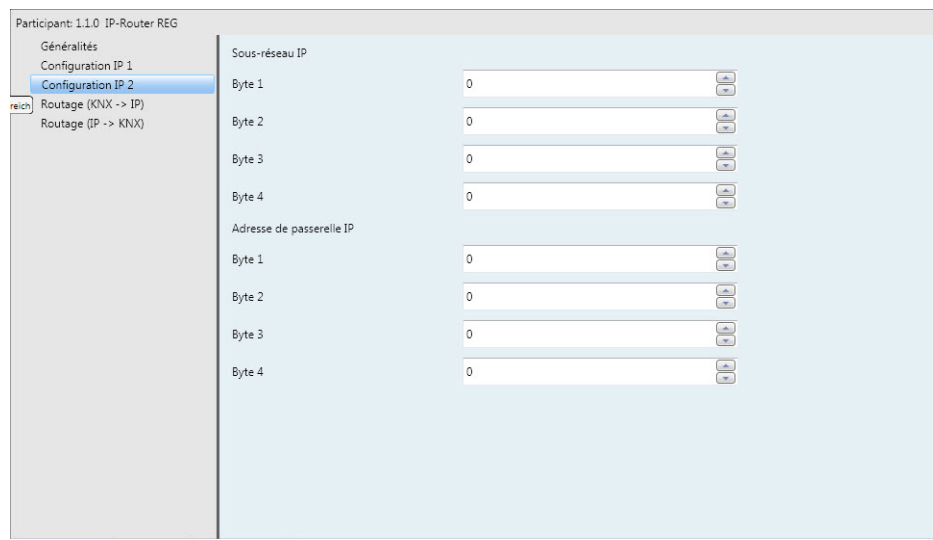

#### Paramètre Sous-réseau IP

Définit le masque de sous-réseau. Avec l'adresse IP, le masque de sous-réseau définit quels appareils appartiennent au réseau local et lesquels peuvent être atteints sur d'autres réseaux via une passerelle. Il permet donc au routeur KNX/IP de savoir si elle peut envoyer des télégrammes à un partenaire de communication directement (sur le réseau local) ou via une passerelle (pas sur le réseau local).

**Byte 1–4** 0..255

#### Paramètre Adresse de passerelle IP

Définit l'adresse IPv4 de la passerelle. Celle-ci assure la communication avec un appareil d'un autre réseau.

**Byte 1–4** 0..255

Note: Si le routeur KNX/IP ne doit être utilisée que sur le réseau local, l'entrée 0.0.0.0 peut être conservée.

#### Exemple d'attribution d'adresses IP: On doit accéder au routeur KNX/IP avec un PC.

Adresse IP du PC: 192.168.1.30 Sous-réseau du PC: 255.255.255.0

Le routeur KNX/IP se trouve dans le même LAN local, c.-à-d. qu'il utilise le même sous-réseau. Le sous-réseau limite l'attribution de l'adresse IP, c.-à-d. que dans cet exemple l'adresse IP du routeur KNX / IP doit être du type 192.168.1.xx, xx pouvant être un chiffre de 1 à 254 (à l'exception de 30, qui a déjà été utilisé). On doit veiller à ne pas attribuer deux fois la même adresse.

Adresse IP du routeur KNX/IP: 192.168.1.30 Sous-réseau du routeur KNX/IP: 255.255.255.0

# <span id="page-11-0"></span>3.3 Routage (KNX -> IP)

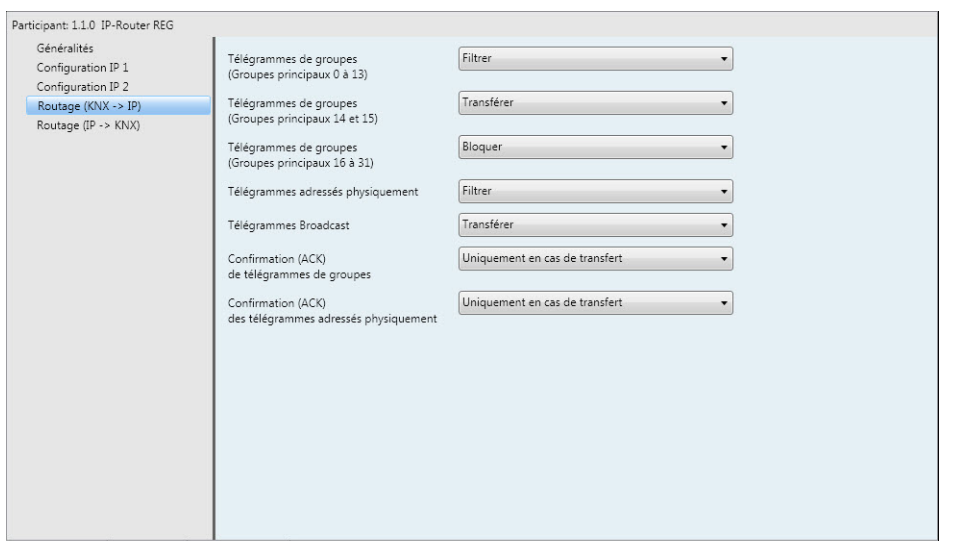

# Paramètre Télégrammes de groupes (Groupes principaux 0 à 13)

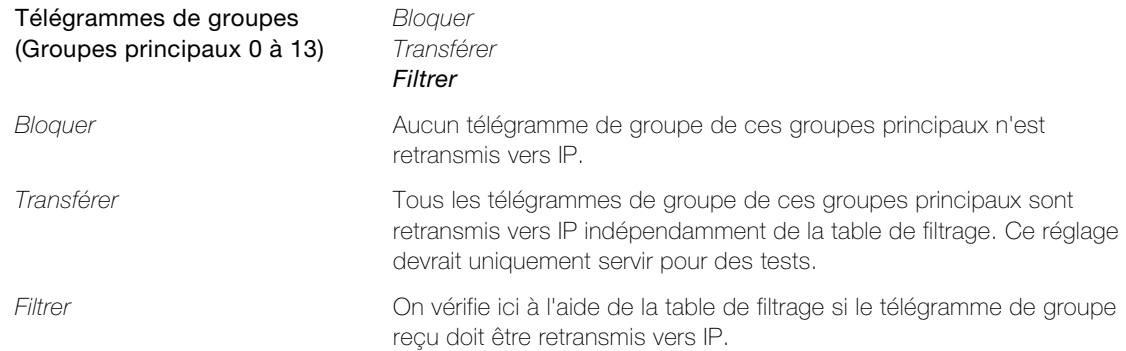

#### Paramètre Télégrammes de groupes (Groupes principaux 14 et 15)

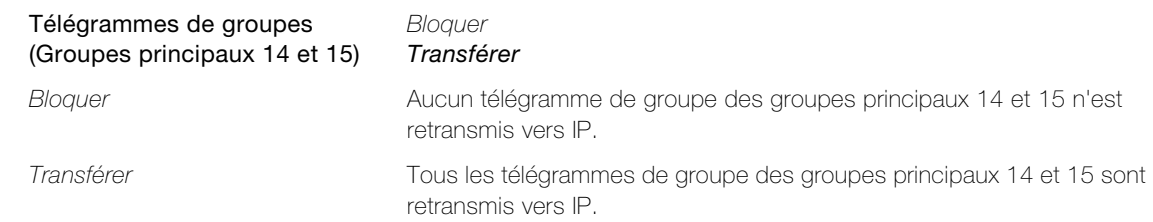

#### Paramètre Télégrammes de groupes (Groupes principaux 16 à 31)

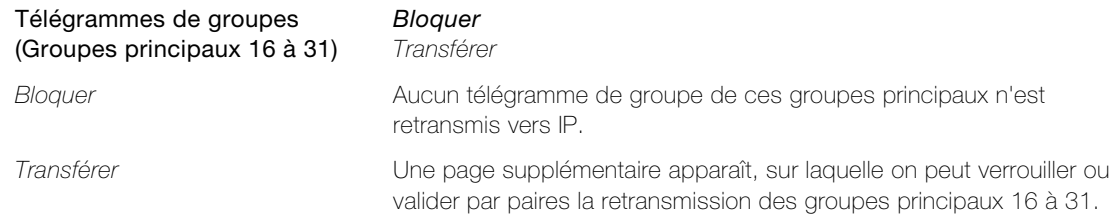

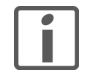

Les adresses de groupes des groupes principaux 16 à 31 sont des adresses réservées, qui peuvent être utilisées pour des applications spéciales (p. ex. en mode Easy). Ces adresses de groupes ne sont pas disponibles dans l'ETS.

# Paramètre Télégrammes adressés physiquement

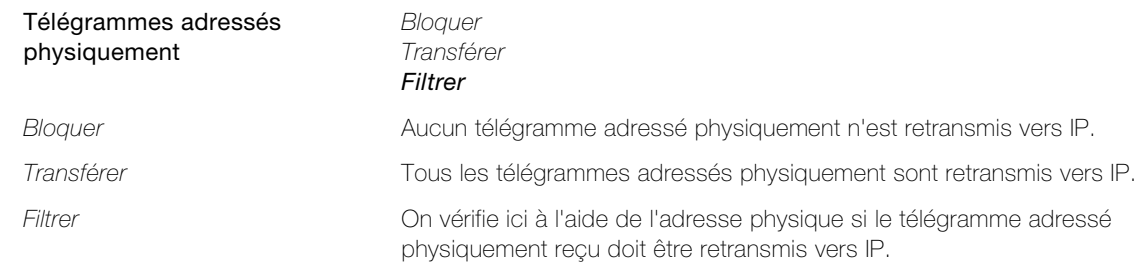

# Paramètre Télégrammes Broadcast

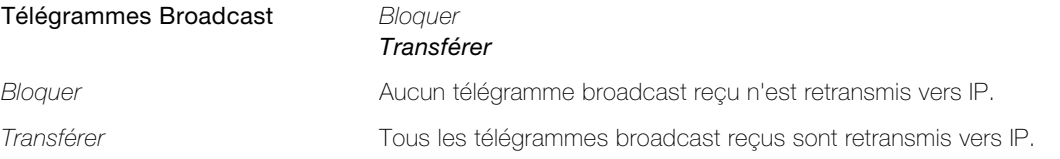

# Paramètre Confirmation (ACK) de télégrammes de groupes

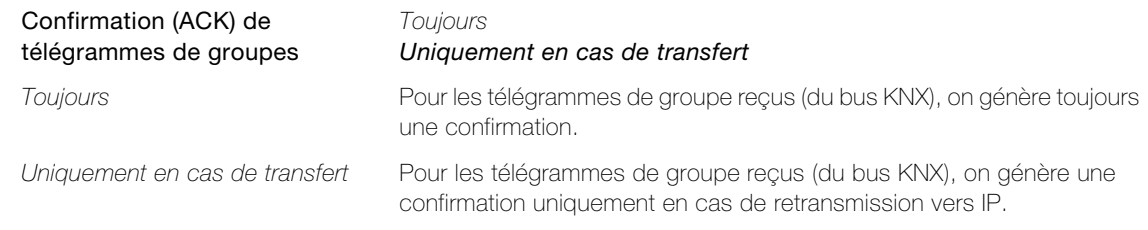

# Paramètre Confirmation (ACK) des télégrammes adressés physiquement

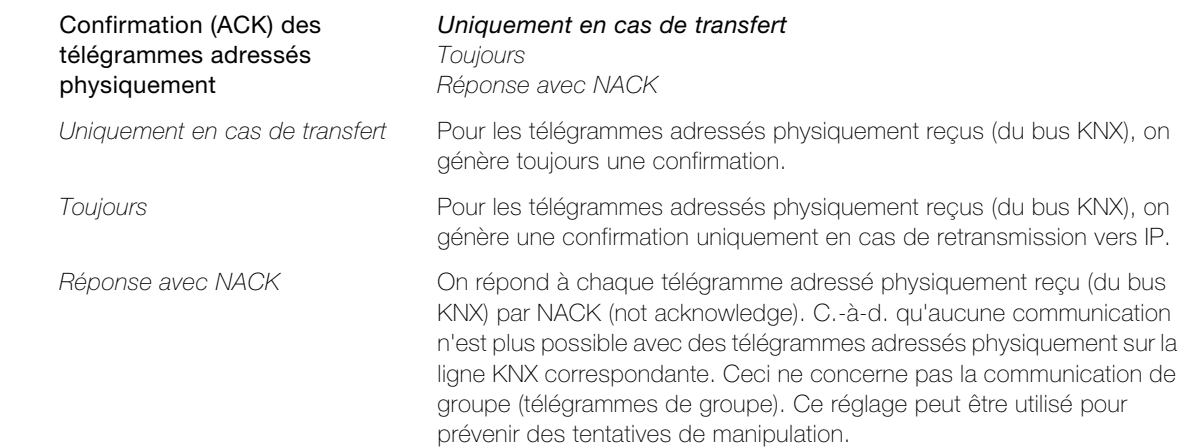

# <span id="page-13-0"></span>3.4 Routage (IP -> KNX)

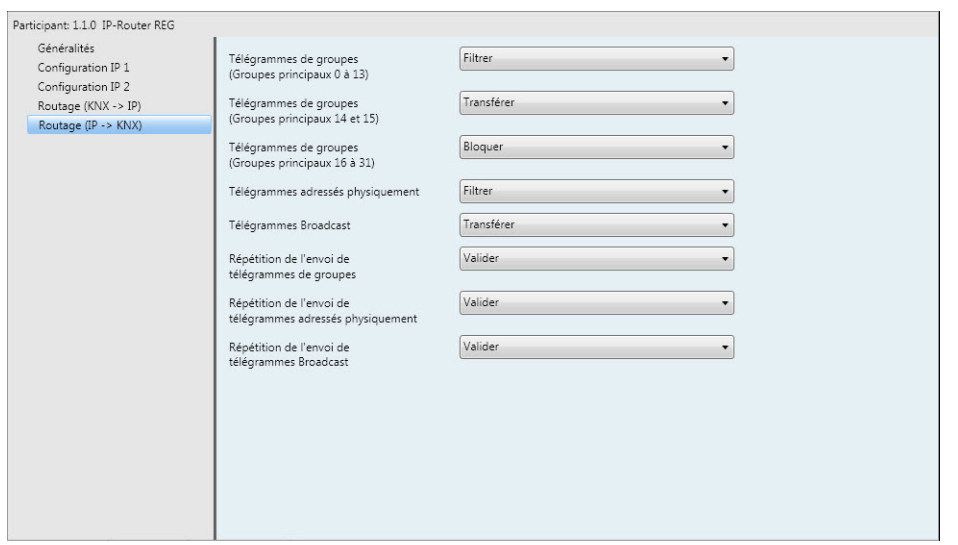

# Paramètre Télégrammes de groupes (Groupes principaux 0 à 13)

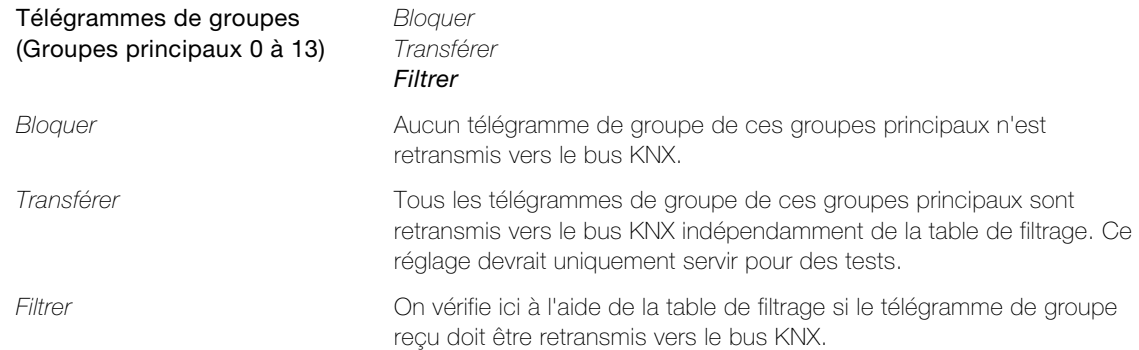

# Paramètre Télégrammes de groupes (Groupes principaux 14 et 15)

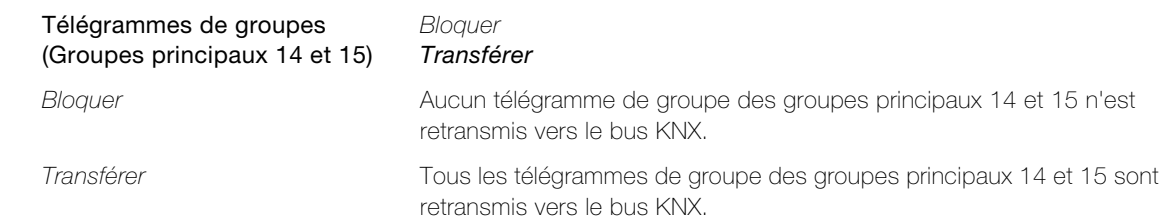

# Paramètre Télégrammes de groupes (Groupes principaux 16 à 31)

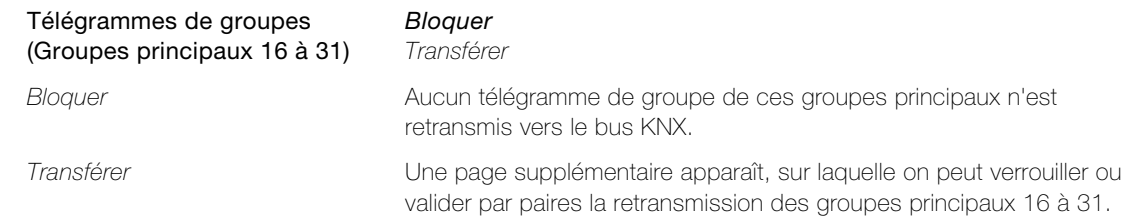

# Paramètre Télégrammes adressés physiquement

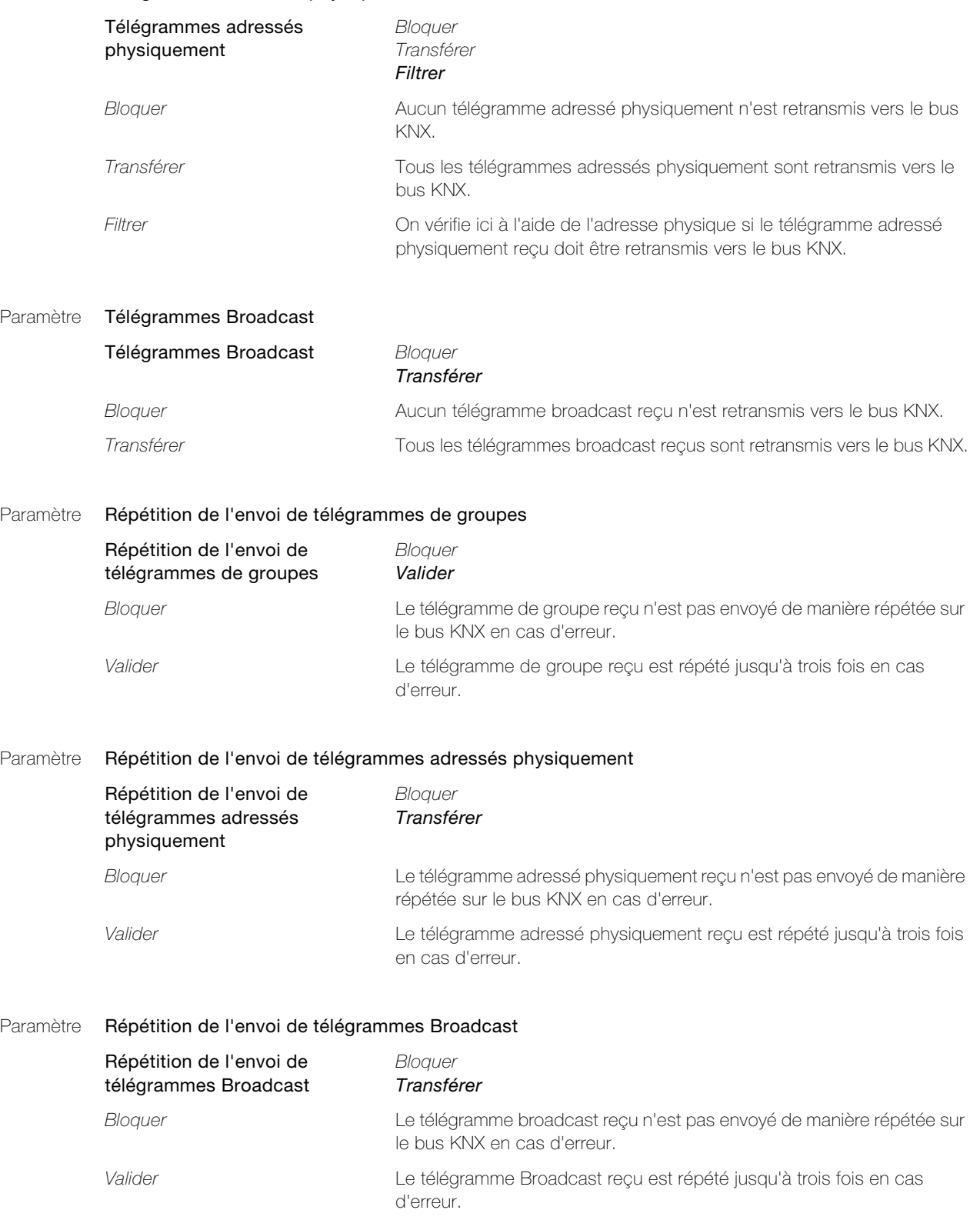

#### <span id="page-15-0"></span>3.5 Réglages de communication dans ETS

<span id="page-15-1"></span>En cas de configuration IP valide du routeur KNX/IP, l'appareil peut être utilisé comme interface avec KNX. Les réglages suivants sont nécessaires à cet effet:

- Dans la vue principale de ETS4, cliquez sur le bouton Paramètres et sélectionnez l'option Communication.
- Toutes les connexions disponibles sont listées sous **Connexions trouvées**. Après avoir cliqué sur la connexion souhaitée, vous pouvez la sélectionner par le bouton correspondant.

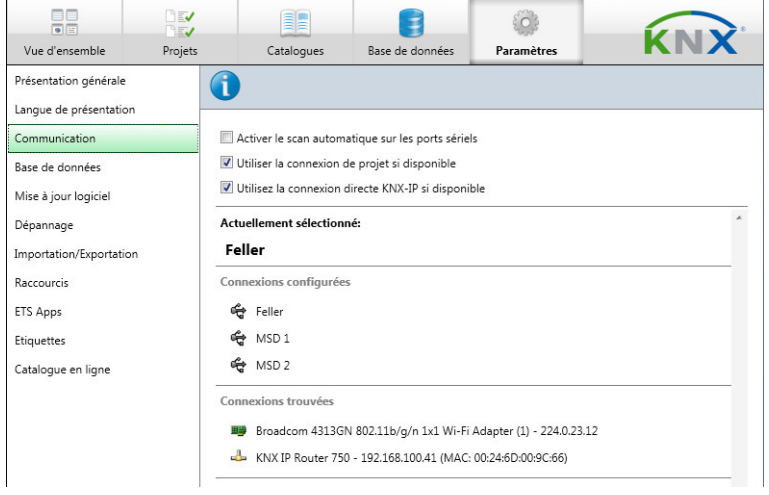

Cliquez sur le bouton **Paramètres locaux** pour définir l'adresse physique supplémentaire qui sera utilisée pour l'accès au bus.

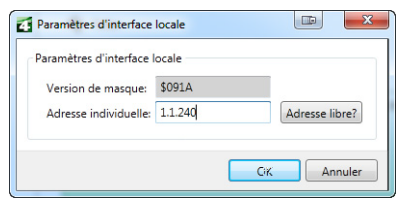

• Ajoutez un appareil fictif dans le projet ETS pour réserver cette adresse.

Le routeur KNX/IP supporte jusqu'à 5 connexions en même temps. Il faut réserver une adresse physique supplémentaire pour chaque connexion.

La première adresse physique supplémentaire est attribuée avec ETS comme décrit ci-dessus. Les autres adresses supplémentaires peuvent être attribuées directement par l'appareil lui-même. Pour cela, il faut presser la touche d'apprentissage pendant au moins une seconde en fonctionnement. L'attribution d'adresses se fait ensuite de la manière suivante:

la connexion 2 reçoit l'adresse immédiatement supérieure à celle de la connexion 1, la connexion 3 reçoit l'adresse immédiatement supérieure à celle de la connexion 2, etc.

Exemple: La connexion 1 a l'adresse physique supplémentaire 15.15.250. La connexion 2 reçoit alors 15.15.251, la connexion 3 15.15.252, la connexion 4 15.15.253 et la connexion 5 15.15.254.

L'attribution des adresses physiques supplémentaires est indiquée par un clignotement rapide de la LED d'apprentissage.

Avant d'attribuer des adresses physiques supplémentaires, il faut vérifier que celles-ci sont libres.

A la livraison, seule l'adresse physique supplémentaire de la première connexion est active, elle est prédéfinie à 15.15.250. Pour pouvoir utiliser plusieurs connexions en même temps, il faut d'abord effectuer l'attribution d'adresses.

### <span id="page-16-0"></span>3.6 Etablir la connexion entre Feller FacilityServer/HomeServer

Si la configuration IP du routeur KNX/IP est valable, celui-ci peut être utilisé comme interface avec une visualisation à l'aide du Feller FacilityServer/HomeServer.

Ceci est surtout pertinent pour les grands projets à charge de bus élevée, la visualisation étant le plus souvent raccordée à la ligne de niveau supérieur et la plupart des télégrammes devant être envoyés/reçus sur la ligne de zone/le réseau de base.

Dans le logiciel de programmation séparé "Experts" du Feller FacilityServer/HomeServer, on doit régler les paramètres suivants:

• Ouvrez le projet

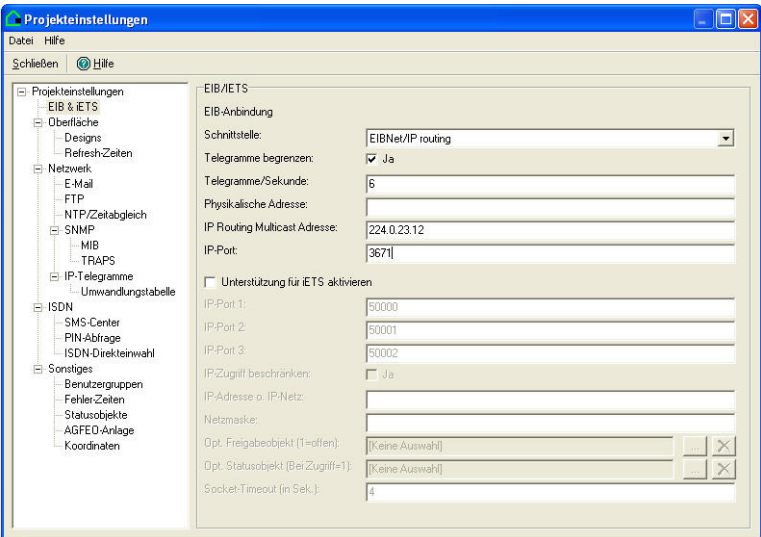

- Sous "Données de base/Projet", sélectionnez "EIB & iETS"
- Pour l'interface, sélectionnez Routage EIBNet/IP
- Attribuez une adresse physique qui a été réservée spécifiquement pour la visualisation dans l'ETS.

Etablir la connexion entre Feller FacilityServer/HomeServer

FELLER AG | Postfach | CH-8810 Horgen Telefon +41 44 728 77 77 | Telefax +41 44 728 72 99

FELLER SA | Caudray 6 | CH-1020 Renens Téléphone +41 21 653 24 45 | Téléfax +41 21 653 24 51

Service Line | Telefon +41 44 728 74 74 | info@feller.ch | www.feller.ch

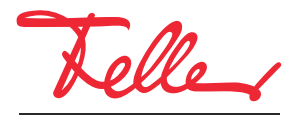

by Schneider Electric